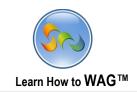

# **CREATING SOCIAL INSTANTSHARE APP**

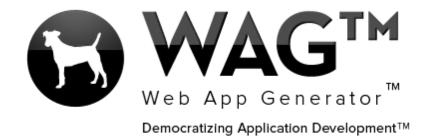

© Software Progressions Corporation Walnut Creek, California

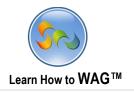

# **Table of Contents**

| Getting Started With WAG™ - Create an Account | 5                            |
|-----------------------------------------------|------------------------------|
| Create Application                            | 6                            |
| Create New Form                               | 7                            |
| Toolbox                                       | Error! Bookmark not defined. |
| Create a Text Field                           | 9                            |
| Create a Button Field                         | 12                           |
| Name the Button                               | 13                           |
| Create a Document Management Section          | 16                           |
| Create onClick Events for the button          | 22                           |
| Change the Column Width                       | 26                           |
| Create a Combo Box                            | 44                           |
| Create a DataGrid – Subform Section           | 54                           |
| Create count function to the field Following  | 57                           |
| Create count function to the field Followers  | 58                           |
| Make Email Unique Key                         | 59                           |

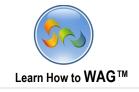

#### Overview

With WAG™ everyone can create custom mobile and web apps and run them for large scale audiences – free of charge.

The types of apps that can be created with WAG™ include: Consumer, Business, Government (including GovCloud), Healthcare, Education, Non-Profits and many other verticals.

An app that takes several programmers one year to develop, takes a few days to create using  $WAG^{TM}$  - without requiring programming experience.

WAG<sup>TM</sup> is unlike any other product on the market. WAG<sup>TM</sup> empowers people to do things that they just can't do today. We call this democratizing application development<sup>TM</sup>.

Create your app once - and it runs on all the major desktop browsers and all the major mobile devices as a native app on, just the way Facebook can be accessed via a web browser and via a native mobile app.

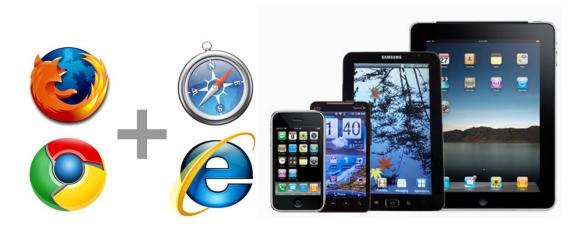

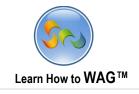

#### **Objective**

In this tutorial we'll guide you through creating a social network app called InstantShare where you can share your photos and follow your friends. You can create the app using your desktop computer or iOS device.

To create this app, you should have an account on WebAppGenerator.com, and then you can use this tutorial to create the app. You can also visit our YouTube channel at <a href="http://www.youtube.com/WebAppGenerator">http://www.youtube.com/WebAppGenerator</a> for the accompanying video tutorial.

During app creation, you'll learn how to create forms, fields, sections, columns in the form, and how to create views for your forms. We'll also control visibility for different fields and add on Click events to the buttons.

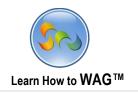

# **❖** Getting Started With WAG™ - Create an Account

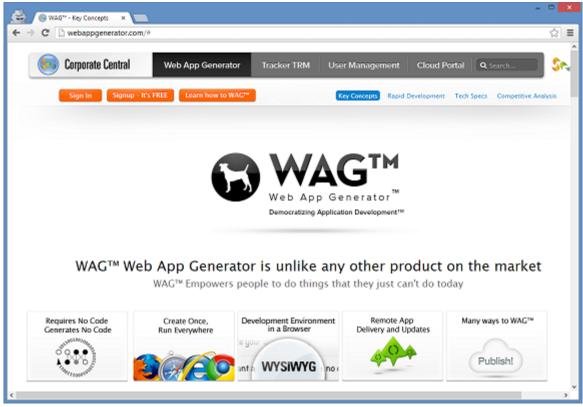

- 1. Go to www.corporatecentral.com.
- 2. Click the **Signup—It's FREE** button.
- 3. Fill out the Form with your information and click Signup.
- 4. Check your email account. You should receive an email message with a link to activate your subscription (if you don't see the email, check your spam folder).

Once you've activated your subscription, return to webappgenerator.com and click **Sign In**.

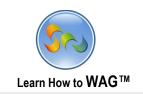

# Create Application named InstantShare

Add New Applicat

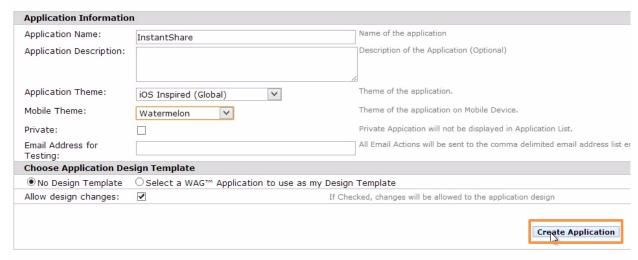

- 1. Click Create New Application
- 2. In the Application Name type InstantShare
- 3. Choose a Mobile Theme
- 4. Click on Create Application

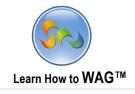

## \* Create New Form Named Follow

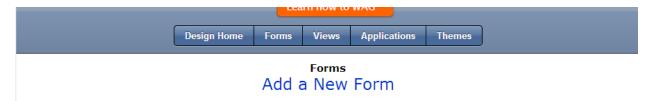

1. Click Add a New Form

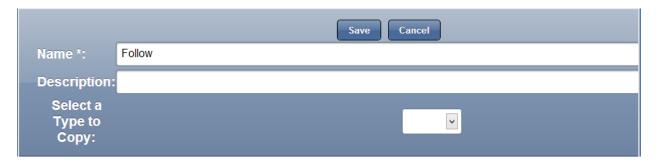

- 1. In the Name type Follow
- 2. Click Save

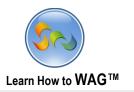

# \* Toolbox

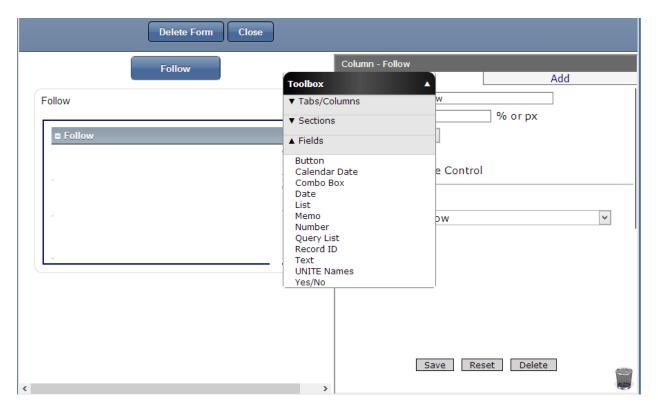

- 1. Click on Fields
- 2. Now your toolbox should be expanded as shown on the screen above.

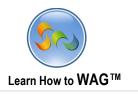

## \* Add a Text Field Named Follower Email

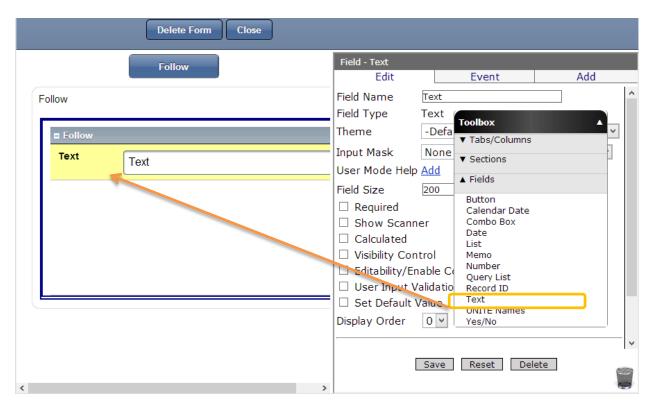

 $\checkmark$  Drag and drop a text field from the Toolbox in to the form

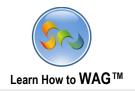

#### **❖** Name the Text Field

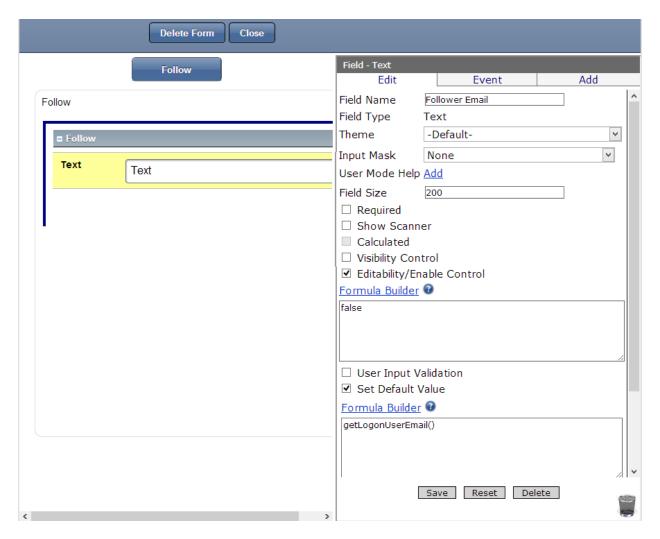

- 1. In the Properties box click in to the Field Name
- 2. Type Follower Email
- 3. Check Editability/Enable Control and make sure the formula box displays false
- 4. Check Set Default Value and using Formula Builder choose: *getLogonUserEmail()*
- 5. Click Save

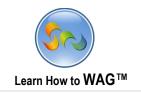

# Create Text Field Named Following Email

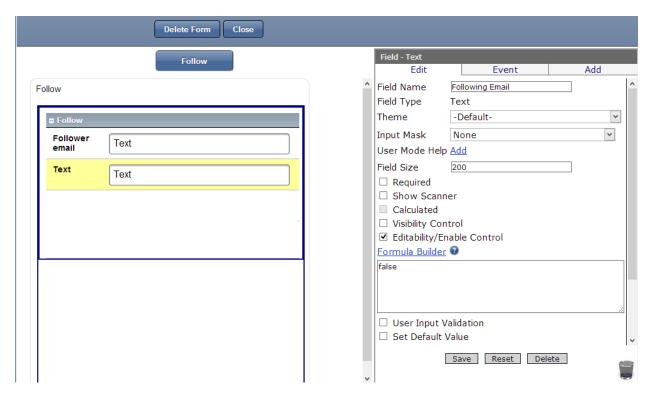

- ✓ Drag and drop a text field from the Toolbox in to the form
- 1. In the Properties box click in to the Field Name
- 2. Type Following Email
- 3. Check Editability/Enable Control and make sure formula box displays false
- 4. Click Save

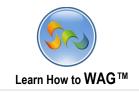

#### Create a Button Field named Follow

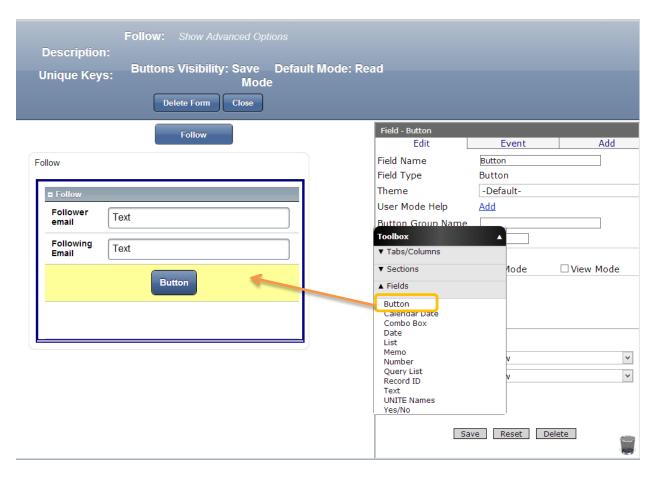

✓ Drag and drop a button field from the Toolbox into the form

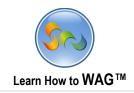

#### **❖** Name the Button

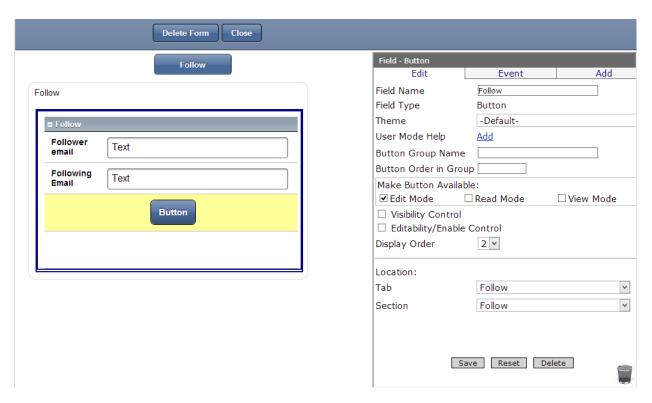

- 1. In the Properties box click in to the Field Name
- 2. Type Follow
- 3. Click Save

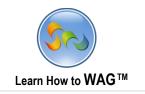

## ❖ Add OnClick Event to the Follow Button

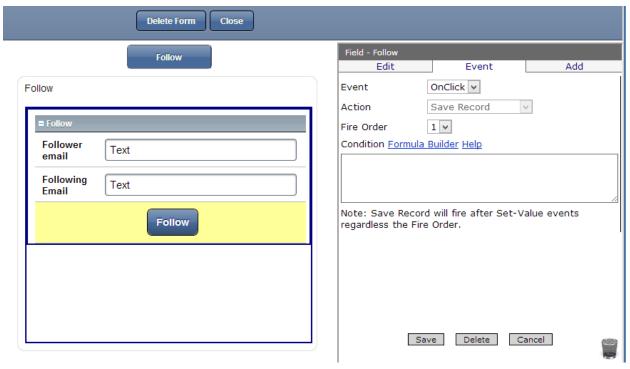

- 1. Click Events
- 2. Add New Event
- 3. Action: Save Record
- 4. Click Save

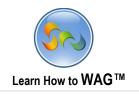

## **❖** Create a New Form Named Profile

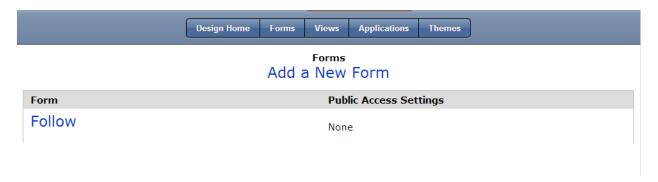

1. Click Add a New Form

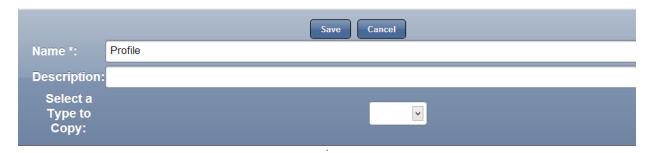

- 2. In the Name field type Profile
- 3. Click Save

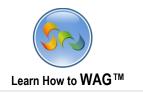

# Create a Document Management Section named Photo

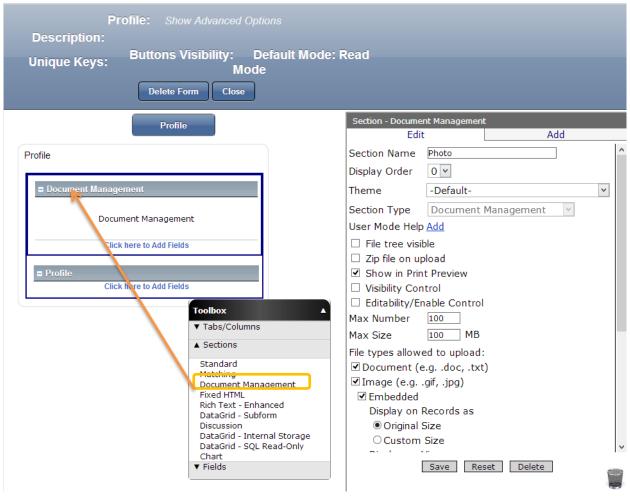

- ✓ Drag and Drop a Document Management Section into the form
  - 1. In the properties box click into the Section Name
  - 2. Type Photo
  - 3. Click Save

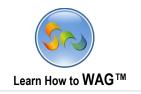

#### **❖** Add a Text Field Named Nickname

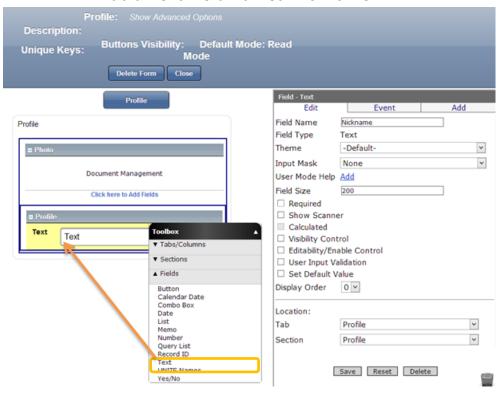

- ✓ Drag and drop a Text Field into the form
  - 1. In the properties box click into the Field Name
  - 2. Type Nickname
  - 3. Click Save

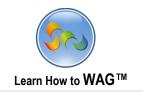

# ❖ Add Text fields named Email, Following and Followers

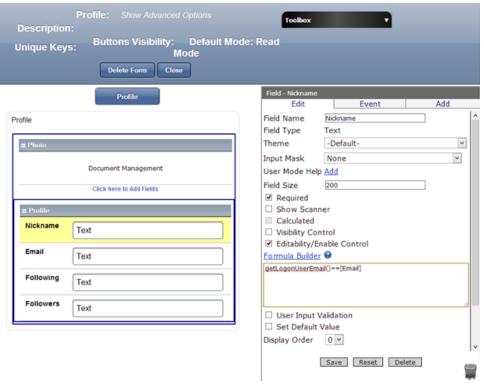

- ✓ Drag and drop three text fields into the form
  - 1. In the properties box click in Field name
  - 2. Type Email, Following and Followers for each text field separately
  - 3. Click Save.
  - 4. Click on Nickname. Check Editability/Enable Control and using Formula Builder add formula:

# getLogonUserEmail()==[Email]

- 5. Check Required
- 6. Click Save

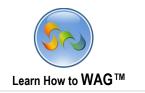

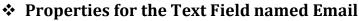

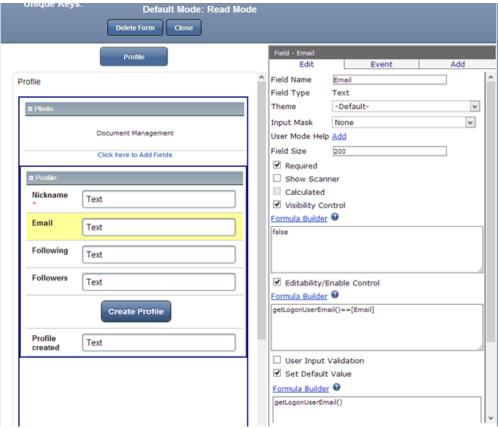

- 1. Click on Email
- 2. Check Required
- 3. Check Editability/Enable Control
- 4. Using Formula Builder create formula:

## getLogonUserEmail()==[Email]

5. Check Set Default Value and choose formula:

## getLogonUserEmail()

- 6. Check Visibility Control and make sure formula box displays false
- 7. Click Save

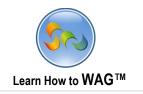

#### **❖** Add a Button named Create Profile

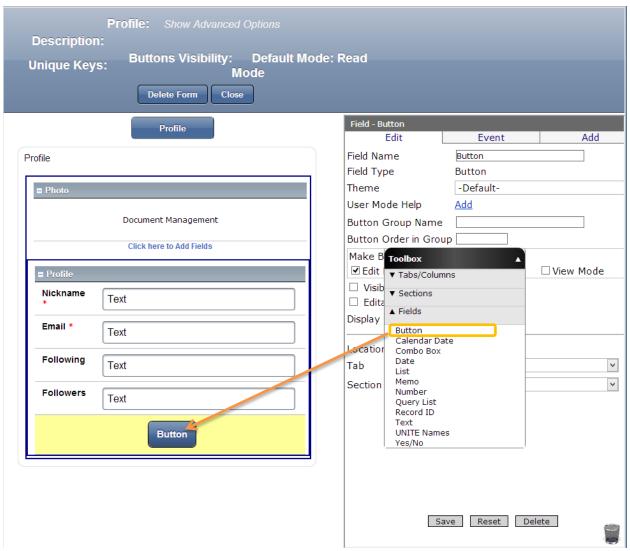

 $\checkmark$  Drag and drop a button field from the toolbox into the form

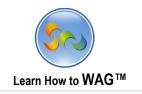

#### **❖** Name the Button Field

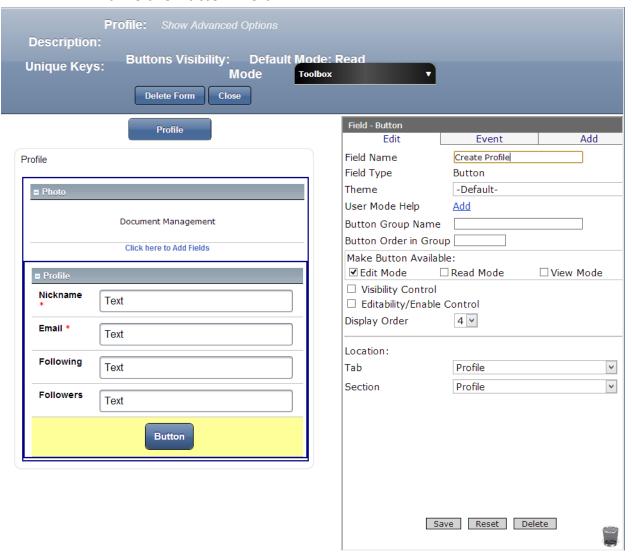

- 1. In the properties box click in Field Name
- 2. Type Create Profile
- 3. Click Save

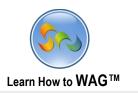

## \* Add onClick Event for the button Create Profile

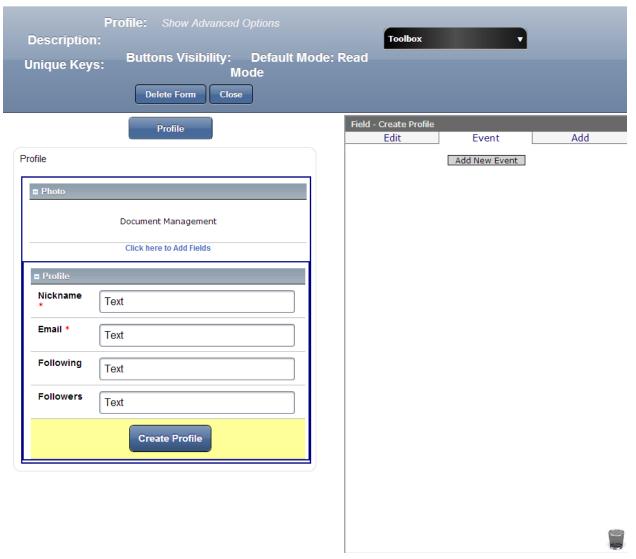

- 1. Click Event
- 2. Click Add New Event

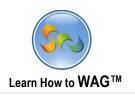

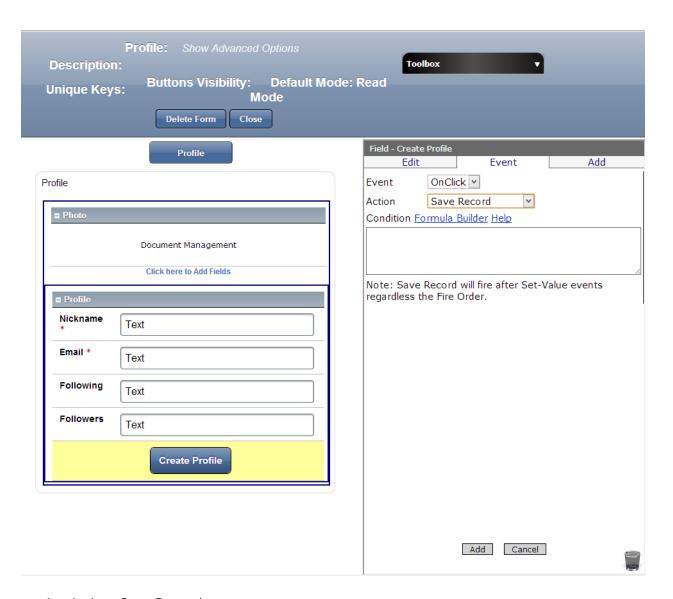

- 1. Action: Save Record
- 2. Click Add

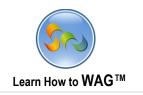

#### Create A Text Field Named Profile Created

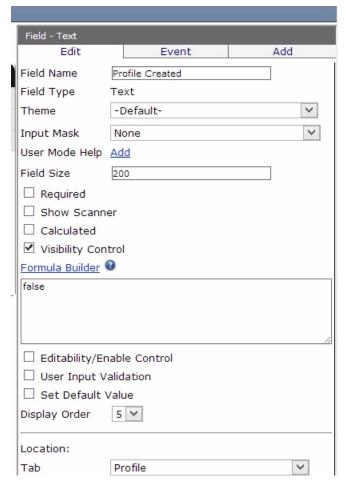

- ✓ Drag and drop a text field from the Toolbox into the form below the button
- 1. In the properties box click in Field Name and type Profile Created
- 2. Check Visibility Control and make sure the formula box displays false
- 3. Click Save

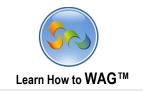

## ❖ Add onClick Event to the Create Profile button

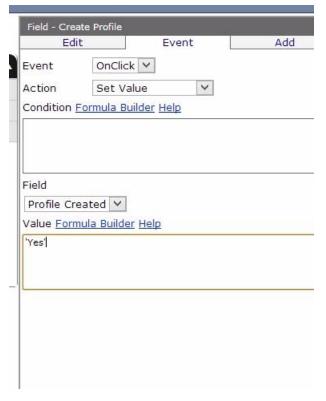

- 1. Click on the Create Profile button
- 2. Click Events
- 3. Click Add New Event
  - Action: Set Value
  - Field: Profile Created
  - Value: 'Yes'
- 4. Click Add

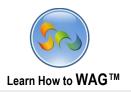

# Change the Column Width

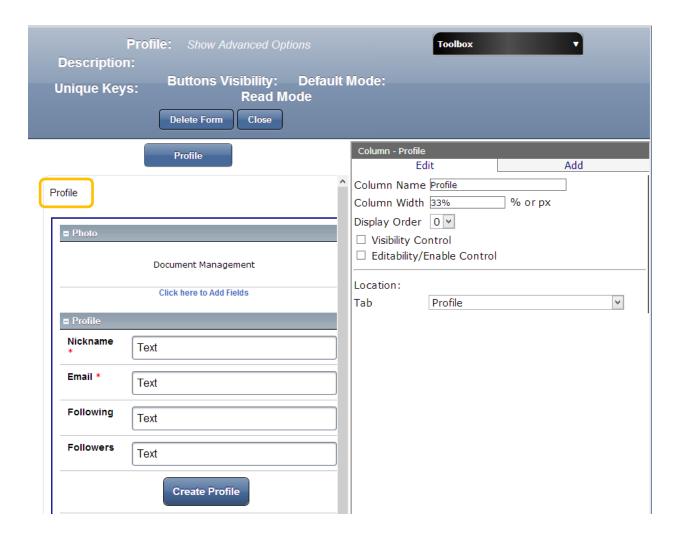

- 1. Click on Profile
- 2. Column Width: type 33%
- 3. Click Save

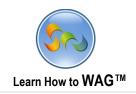

# **\*** Create a New Form named Photo

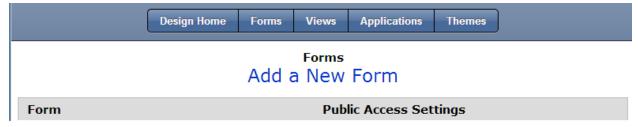

1. Click Add a New Form

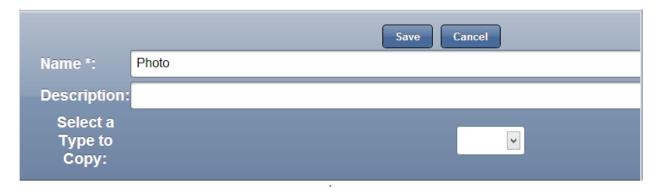

- 2. Click in the Name and type Photo
- 3. Click Save

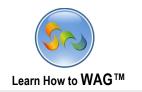

#### Create a Document Management Section Named Photos

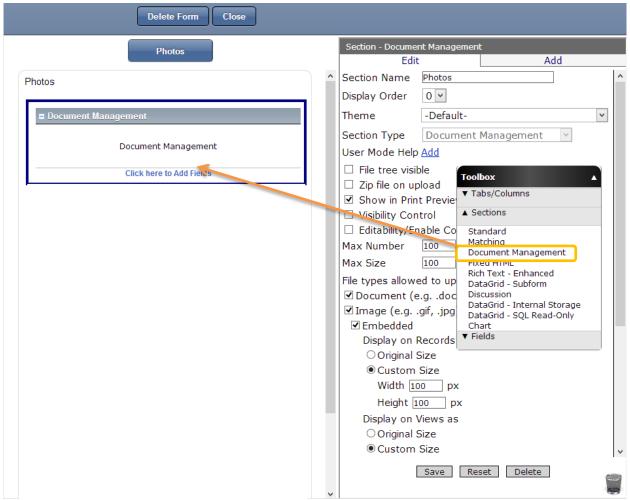

- ✓ Delete the existing Standard Section
  - 1. Drag and drop a Document Management section from the toolbox into the form
  - 2. In the Properties Box click in Section Name
  - 3. Type Photos
  - 4. Click Save

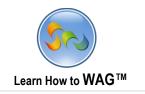

#### ❖ Add a Button Named Share

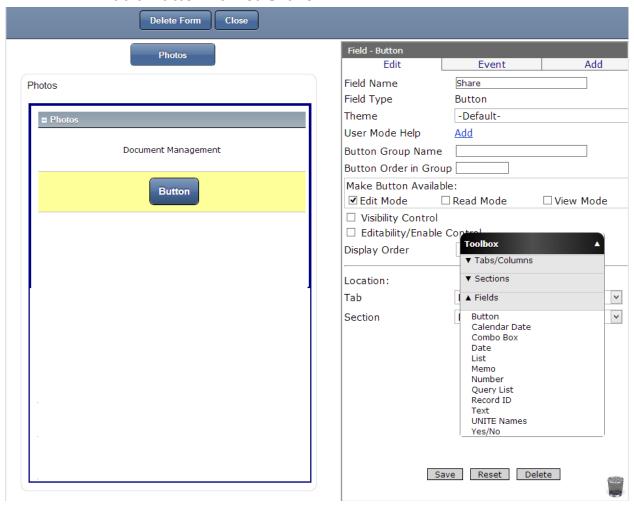

- ✓ Drag and drop a button field from the toolbox into the form
- 1. In the Properties Box click in Field Name
- 2. Type Share
- 3. Click Save

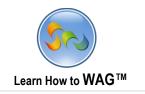

## **❖** Add onClick Event to the Share Button

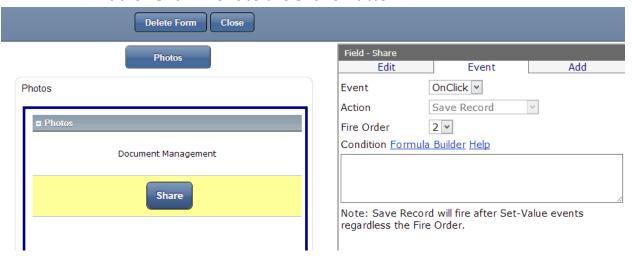

- 1. Click Events
- 2. Click Add New Event

Action: Save Record

3. Click Add

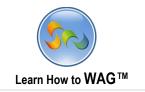

# \* Add Text Field Named Caption

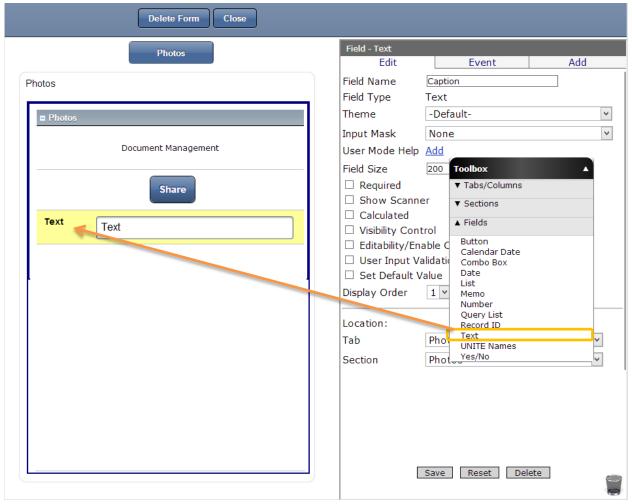

- $\checkmark$  Drag and drop a text field from the toolbox into the form
- 1. In the Properties Box click in Field Name
- 2. Type Caption
- 3. Click Save

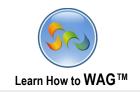

#### Create Standard Section named Hidden Section

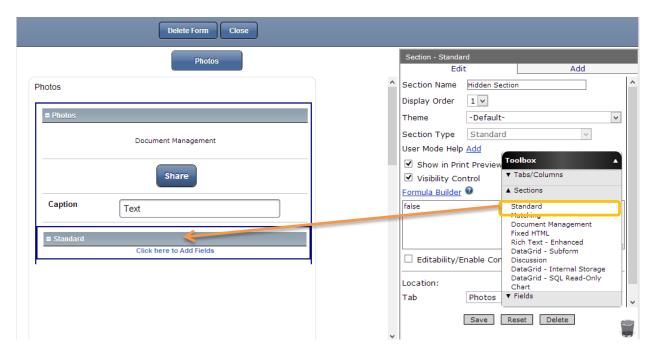

- ✓ Drag and drop a Text Field from the toolbox into the form
- 1. In the Properties Box click in Section Name
- 2. Type Hidden Section
- 3. Check the Visibility Control and make sure formula box displays false
- 4. Click Save

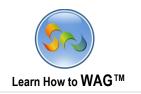

## **❖** Create a Text Field named Email

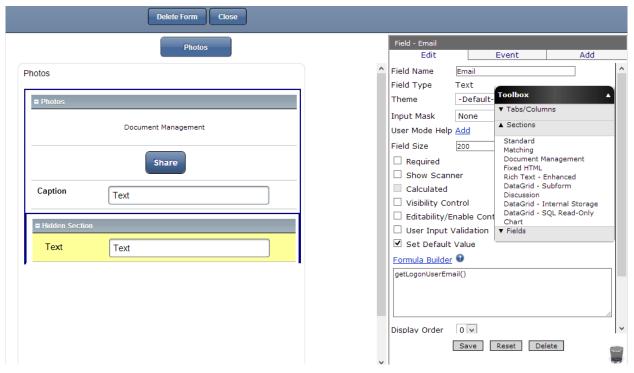

- ✓ Drag and drop a Text Field from the toolbox into the form
- 1. In the Properties box click in Field Name
- 2. Type Email
- 3. Check Set Default Value
- 4. Using Formula Builder choose: *getLogonUserEmail()*
- 5. Click Save

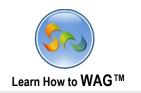

#### Create a Date Field named Date

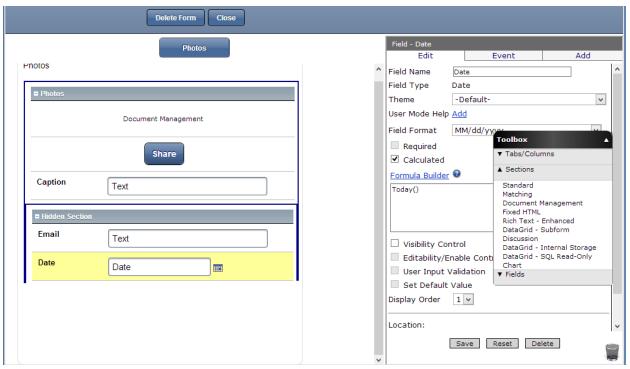

- ✓ Drag and drop a Date Field from the toolbox into the form
  - 1. In the properties Box click in Field Name
  - 2. Type Date
  - 3. Check Calculated
  - 4. Using formula box choose formula *Today()*
  - 5. Click Save
  - 6. Click Close

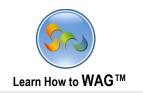

# Create a DataGrid-Subform named Posted By - Profile

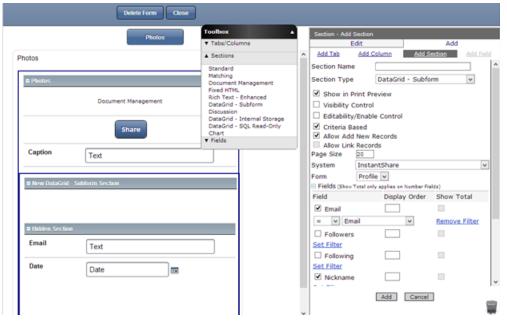

- ✓ Drag and drop a DataGrid-Subform section from the toolbox into the form
- 1. In the Properties box click on section name
- 2. Type Posted By Profile
  - Form: Profile
- 3. Check Email and Nickname
- 4. Under the Email click on Set Filter. The box should display = Email
- 5. Click Save

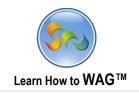

# Create a View named Explore

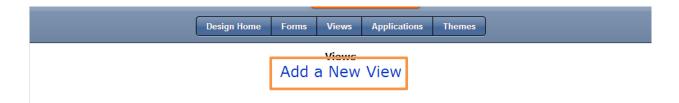

- 1. Click Views
- 2. Click Add a New View

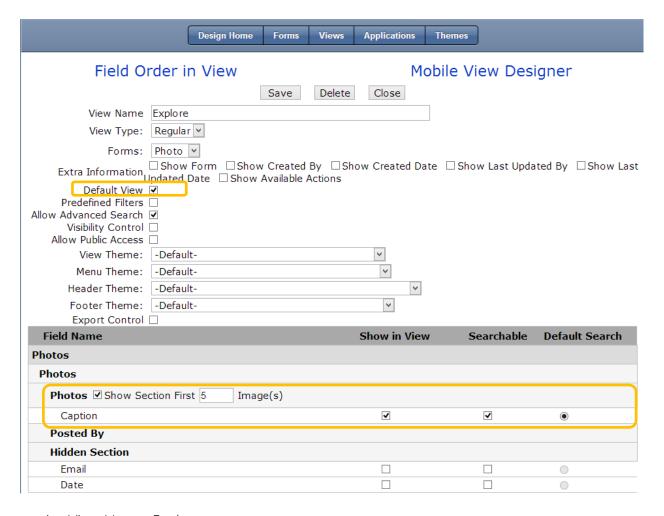

- 1. View Name: Explore
- 2. Form: Photo
- 3. Check Default View, Photos and Caption as on the screen above and click Save

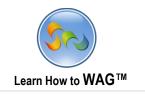

## Create a View named My Photos

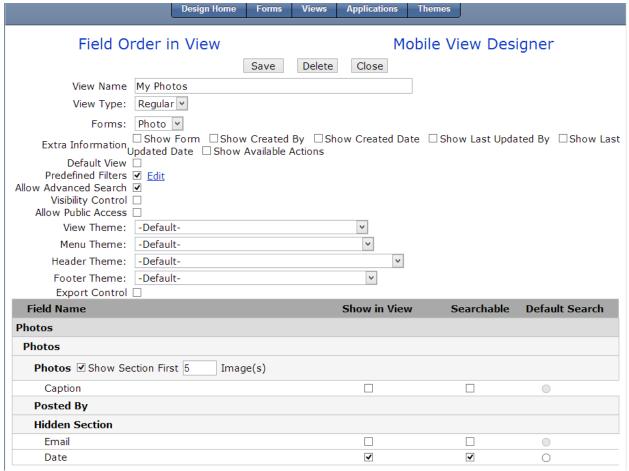

- 1. View Name: My Photos
- 2. Form: Photo
- 3. Check Photos, and Date as shown on the screen above
- 4. Click Save, then Back
- 5. Check Predefined Filter
- 6. Add the filter as shown below

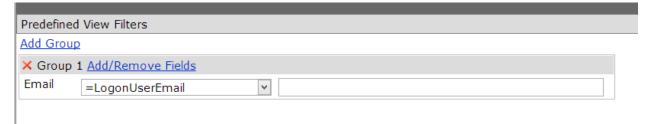

Formula: Email= LogonUserEmail

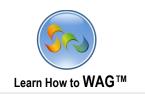

## Create a View named Profile

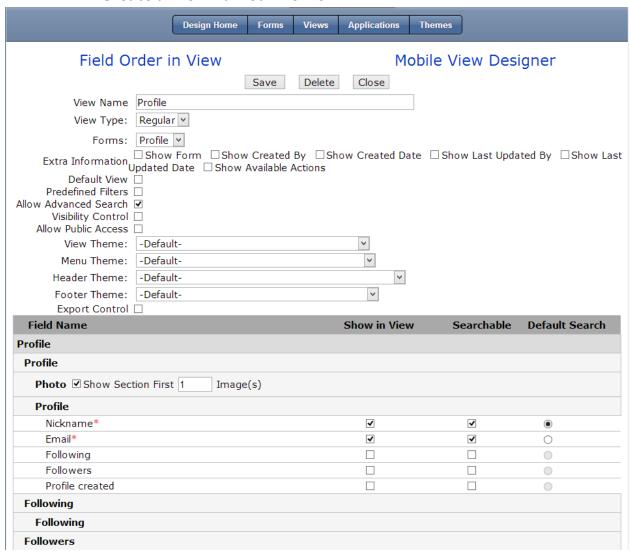

- 1. View Name: Profile
- 2. Form: Profile
- 3. Check Photos, Nickname and Email as on the screen above and click Save
- 4. Click Save, then Back

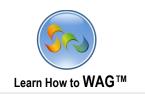

## **❖** Mobile View Designer

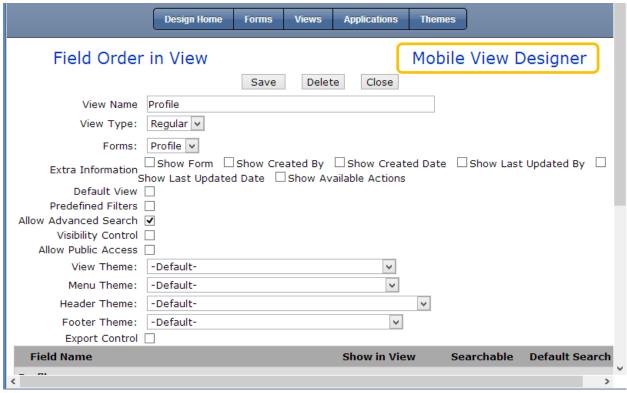

1. Click on Mobile View Designer

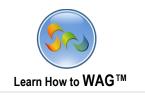

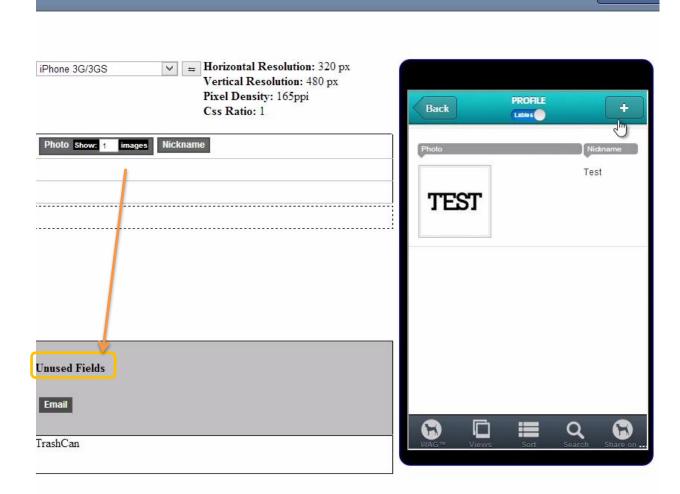

- $\checkmark$  Drag and drop fields that you don't need to the Unused Fields box
- ✓ Move other fields next to each other
- 1. Click Save Layout

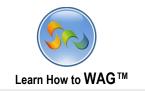

## Create OnClick Event for the Share button

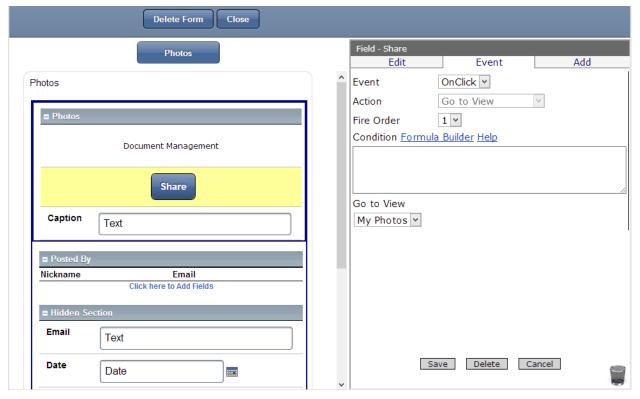

- 1. Go to form named Photos
- 2. Click on the Share button
- 3. Click on Event
- 4. Add New Event
  - Action: Go to View
  - Go to View: My Photos
- 5. Click Save
- 6. Click Close

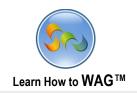

## **❖** Create a Text Field named Following Nickname

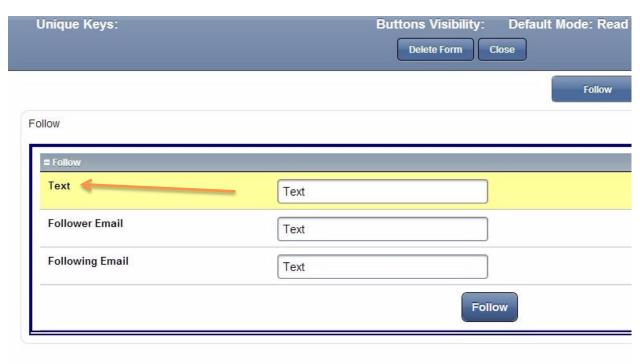

- ✓ Drag and drop a text field from the Toolbox into the form
  - 1. Go to the form named Follow
  - 2. Drag a Text Field to the top of the Section
  - 3. In the Properties Box click in Field Name
  - 4. Type Following Nickname
  - 5. Check Visibility Control and make sure the formula box displays false
  - 6. Click Save

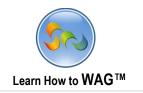

#### Create a Standard Section named Hidden Section

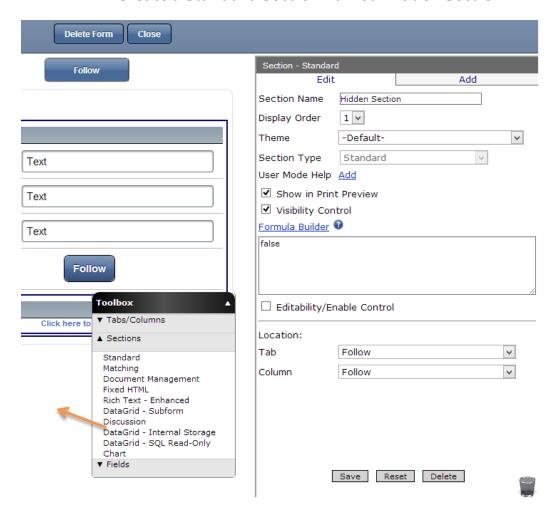

- ✓ Drag and drop a Standard Section from the Toolbox into the form
  - 1. In the properties box click in Section Name
  - 2. Type Hidden Section
  - 3. Check Visibility Control and make sure the formula box displays false
  - 4. Click Save

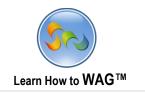

## **Create a Combo Box named Follower Nickname:**

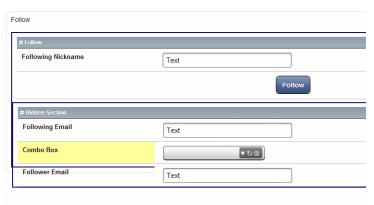

- 1. Move the Following Email and Follower Email from the Follow section to the Hidden Section by dragging and dropping them.
- 2. Drag and drop a Combo Box from the Toolbox into the Hidden Section.
- 3. In the Properties Box click in Field Name and type Follower Nickname:
  - Form: Profile
- 4. Check Email. Click Set Filter and make sure dropdown list displays =Follower Email as shown on the screen. Check Nickname and click Add

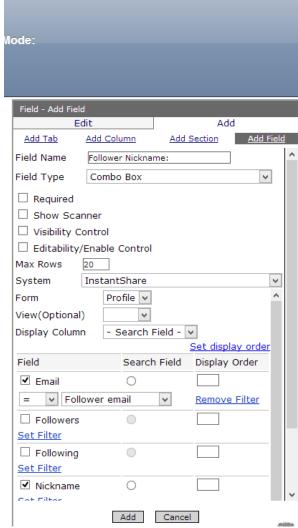

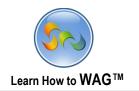

## **Set Default Value for the Combo Box named Follower Nickname:**

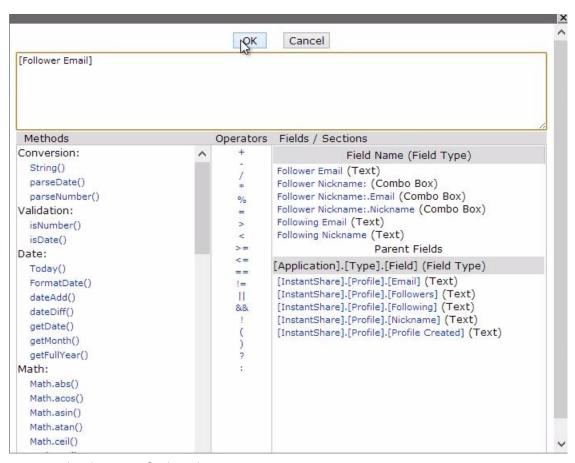

- 1. Check Set Default Value
- 2. Click on Formula Builder
- 3. Choose Follower Email from the fields
- 4. Click Save

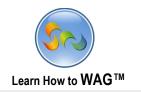

## ❖ Create a Text Field named Follower Nickname

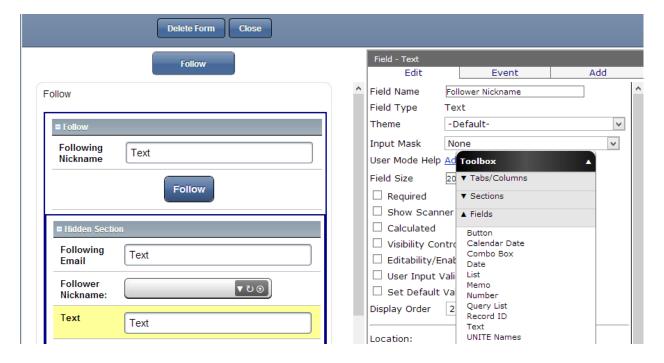

- ✓ Drag and drop a Text Field from the Toolbox into the form
  - 1. In the Properties box click in Field Name
  - 2. Type Follower Nickname
  - 3. Click Save

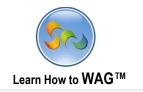

## Create a DataGrid-Subform Section named Hidden Section 2

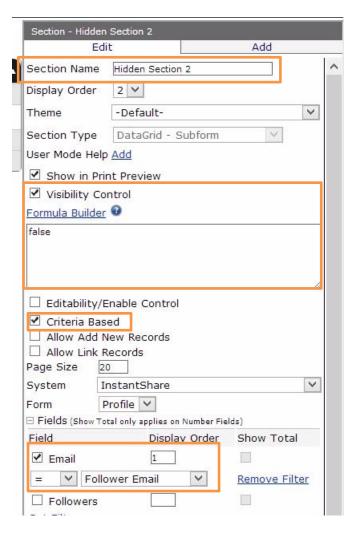

- ✓ Drag and drop a DataGrid- Subform Section from the toolbox into the **bottom** of the form
  - 1. In the Properties Box click in Section Name
  - 2. Type Hidden Section 2
  - 3. Check Visibility Control and make sure formula box displays false
  - 4. Check Criteria Based
  - 5. Form: Profile
  - 6. Check Email and set the filter as shown on the screen and click Save

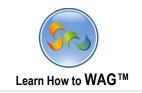

## \* Add A Number Field

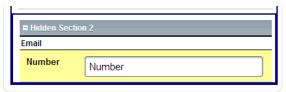

- ✓ Drag and drop a number field from the Toolbox into the form
  - 1. Check Calculated and using formula builder choose the following formula: [Hidden Section 2].Count
  - 2. Click Save

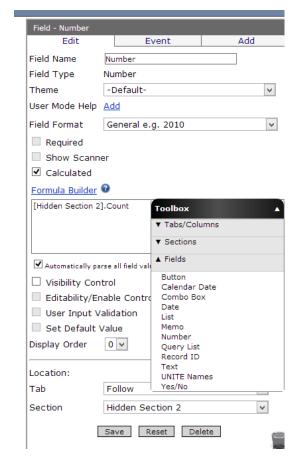

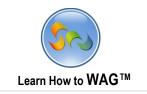

## ❖ Add onClick Event to the Follow Button

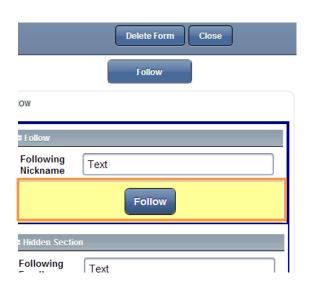

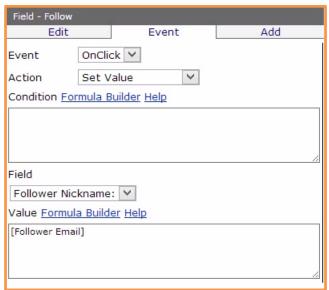

- 1. Click on Follow Button
- 2. Action: Set Value
- 3. Field: Follower Nickname:
- 4. Value: [Follower Email]
- 5. Click Add

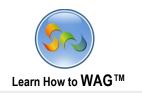

## Set Visibility Control to the Follow button

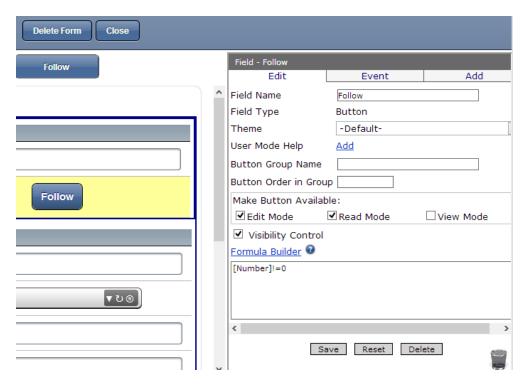

- 1. Check Visibility Control and using Formula Builder create the following formula: [Number]!=0
- 2. Click Save

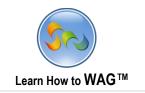

#### Create a Text Field Named Hint

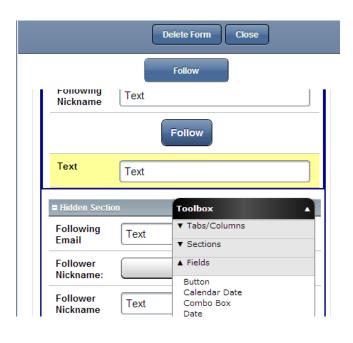

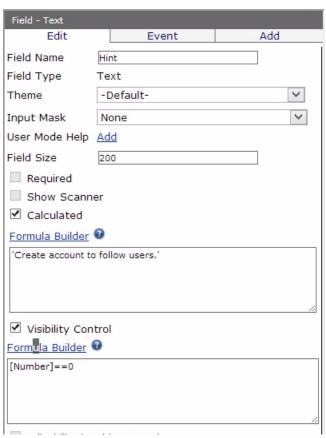

- ✓ Drag and drop a text field from the Toolbox into the form
  - 1. In the properties box click in Field Name and type Hint
  - 2. Check Calculated and type: 'Create account to follow users.'
  - 3. Check Visibility Control and using Formula Builder create formula: [Number]==0
  - 4. Click Save

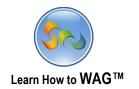

## ❖ Set the formula for the Text Field named Follower Nickname

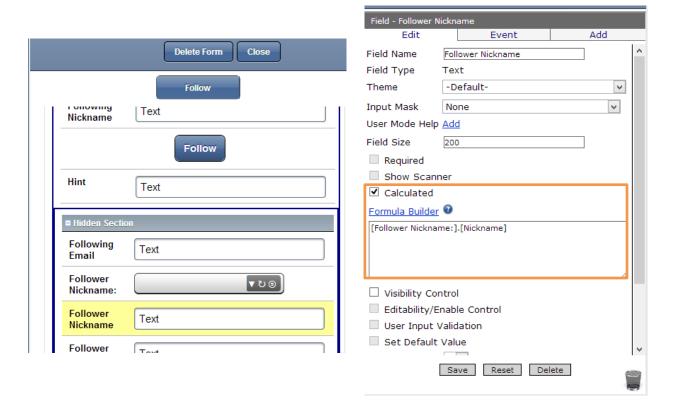

- 1. Click Follower Nickname
- 2. Check Calculated
- 3. Using formula box set the following formula:

## [Follower Nickname:].[Nickname]

- 4. Click Save
- 5. Click Close

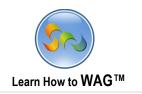

# ❖ Create New Column named Following in the Profile Form

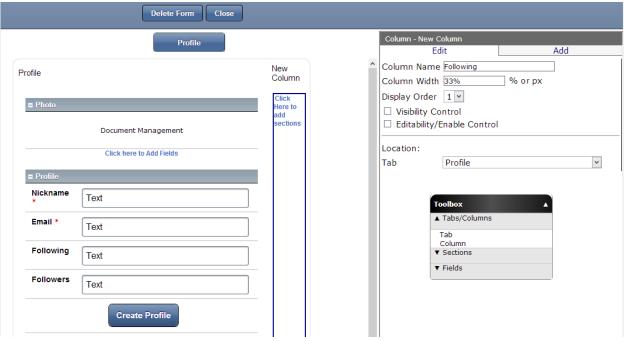

- $\checkmark$  Drag and drop a new column next to the Profile column
  - 1. In the Properties Box click in Column Name
  - 2. Type Following
  - 3. Click in Column Width and type 33%
  - 4. Click Save

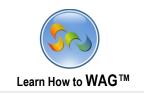

## \* Add a DataGrid - Subform Section named Following

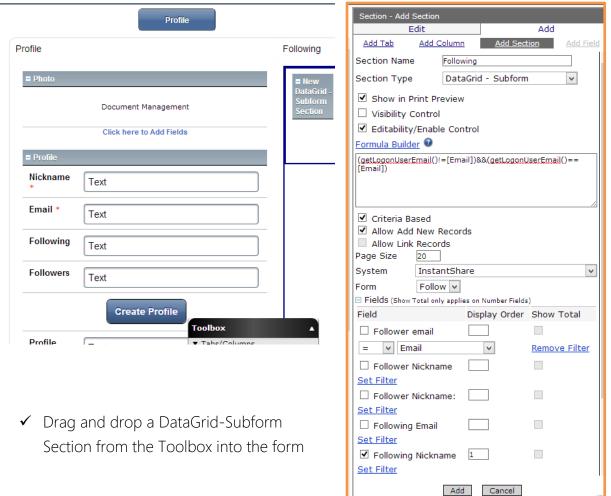

- 1. In the properties box click on Section Name and type Following
- 2. Check Editability/Enable Control and using the Formula Builder create this formula: (getLogonUserEmail()!=[Email])&&(getLogonUserEmail()!=[Email])
  - Check Criteria Based
  - System: InstantShare
  - Form: Follow
- 3. Check Following Nickname
- 4. Under the Follower Email click on Set Filter. Should display = Email
- 5. Click Add

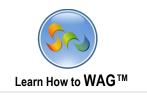

## **❖** Create a New Column Named Followers

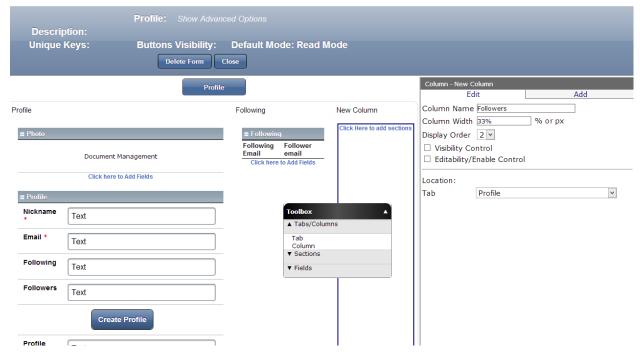

- ✓ Drag and drop a new column next to the Following column
  - 1. In the Properties Box click in Column Name
  - 2. Type Followers
  - 3. Click in Column Width and type 33%
  - 4. Click Save

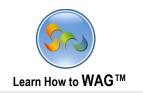

## ❖ Add a DataGrid - Subform Section named Followers

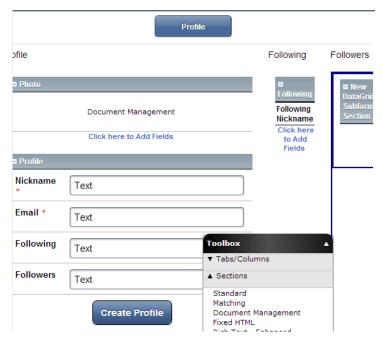

✓ Drag and drop a DataGrid - Subform section from the Toolbox into the form

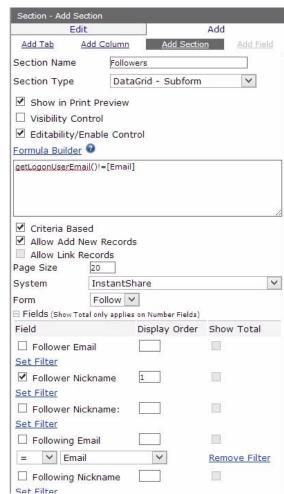

- 1. In the properties box click on Section Name and type Followers
- 2. Check Editability/Enable Control
- 3. Use the Formula Builder to create this formula:

## getLogonUserEmail()!=[Email]

- 4. Check Criteria Based
  - System: InstantShare
  - Form: Follow
- 5. Check Follower Nickname with a #1 Display Order
- 6. Under Following Email click on Set Filter. Should display = Email
- 7. Click Add

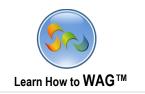

# ❖ Add count function to the field Following

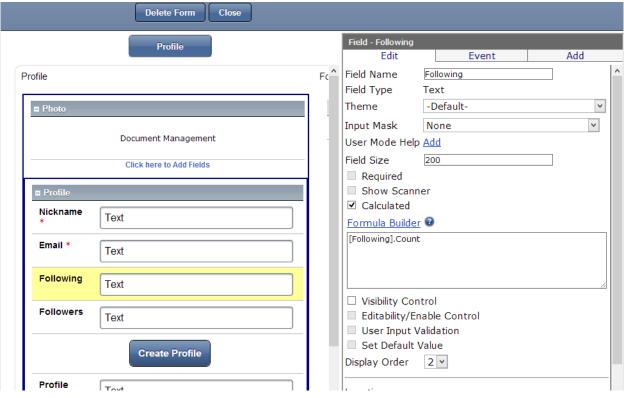

- 1. Click on the field named Following
- 2. In the Properties Box check Calculated
- 3. Using Formula Builder create formula:

# [Following].Count

- 4. Click Save
- 5. Click Close

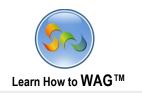

## ❖ Add count function to the field Followers in the Profile form

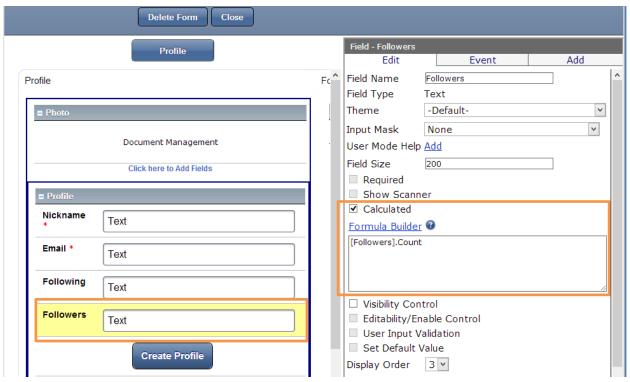

- 1. Go to the form named Profile
- 2. In the Properties Box check Calculated
- 3. Use Formula Builder to create formula: *[Following].Count*
- 4. Click Save

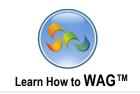

## Make Email a Unique Key

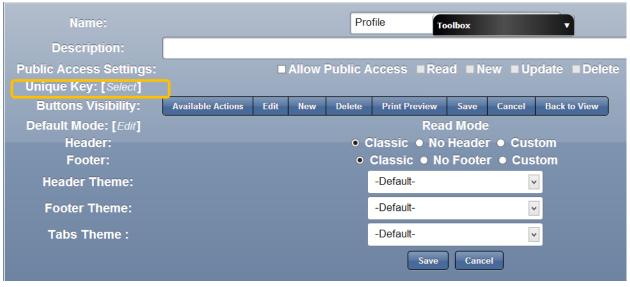

- 1. Click Show Advanced Options at the top
- 2. Click on [Select] next to Unique Key

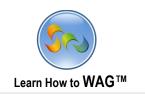

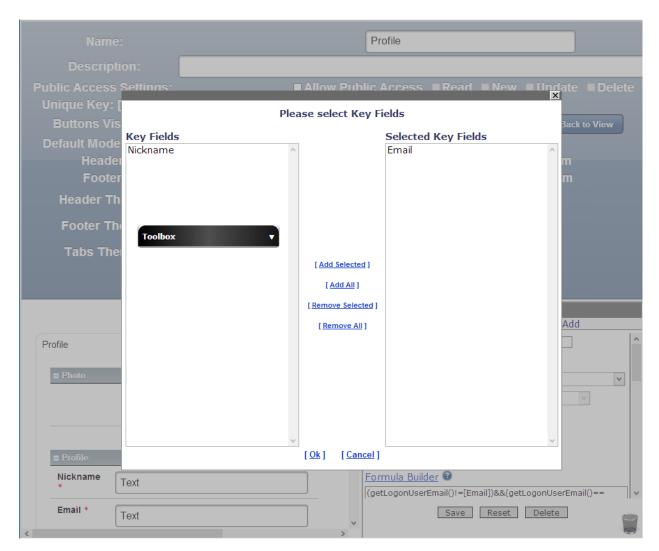

- 3. Click on Email
- 4. Click Add Selected
- 5. Click Ok
- 6. Click Save on the blue top.

## Email will move to the right column

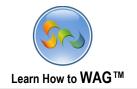

# ❖ Set Default Value for the Following Nickname field of the Follow form

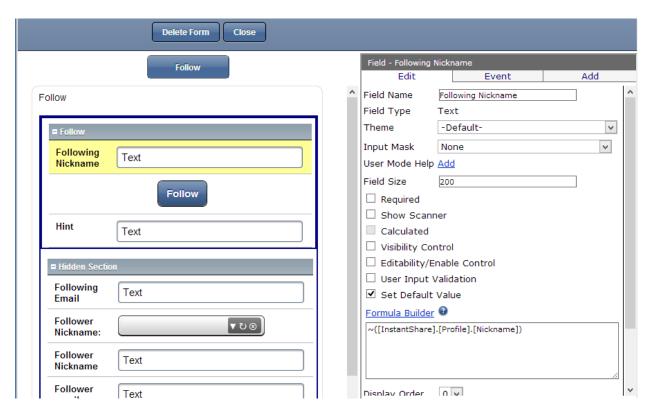

- 1. Go to the Follow form
- 2. Click on Following Nickname
- 3. Check Set Default Value and use Formula Builder to create the following formula:
  - ~([InstantShare].[Profile].[Nickname])
- 4. Click Save

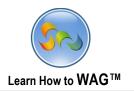

## ❖ Set Default Value for the Following Email field of the Follow form

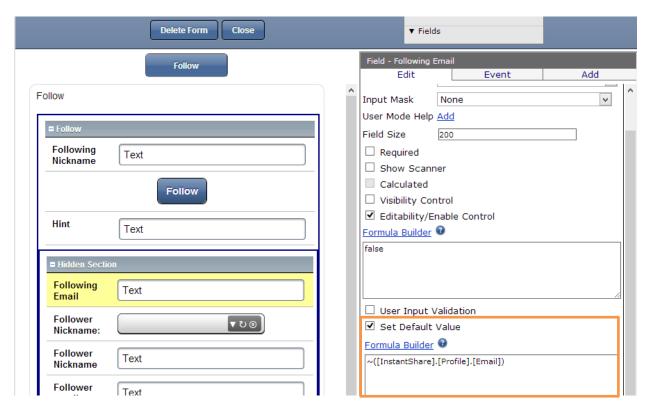

- 1. Click on Following Email
- 2. Check Set Default Value and using Formula Builder create the following formula: ~([InstantShare].[Profile].[Email])
- 3. Click Save